## **คู่มือใช้งานระบบประเมินสมรรถนะทางวิชาชีพครู**

นักศึกษาหลักสูตรครุศาสตรบัณฑิต 4 ปี (ค.บ. 4 ปี) มหาวิทยาลัยราชภัฏสกลนคร

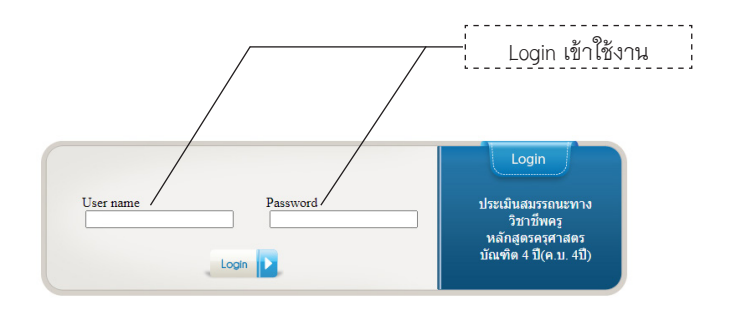

หน้าจอ Login การประเมินสมรรถนะทางวิชาชีพครู สามารถเข้าใช้งานผ่านเวบไซต์คณะครุศาสตร์ https://edu.snru.ac.th

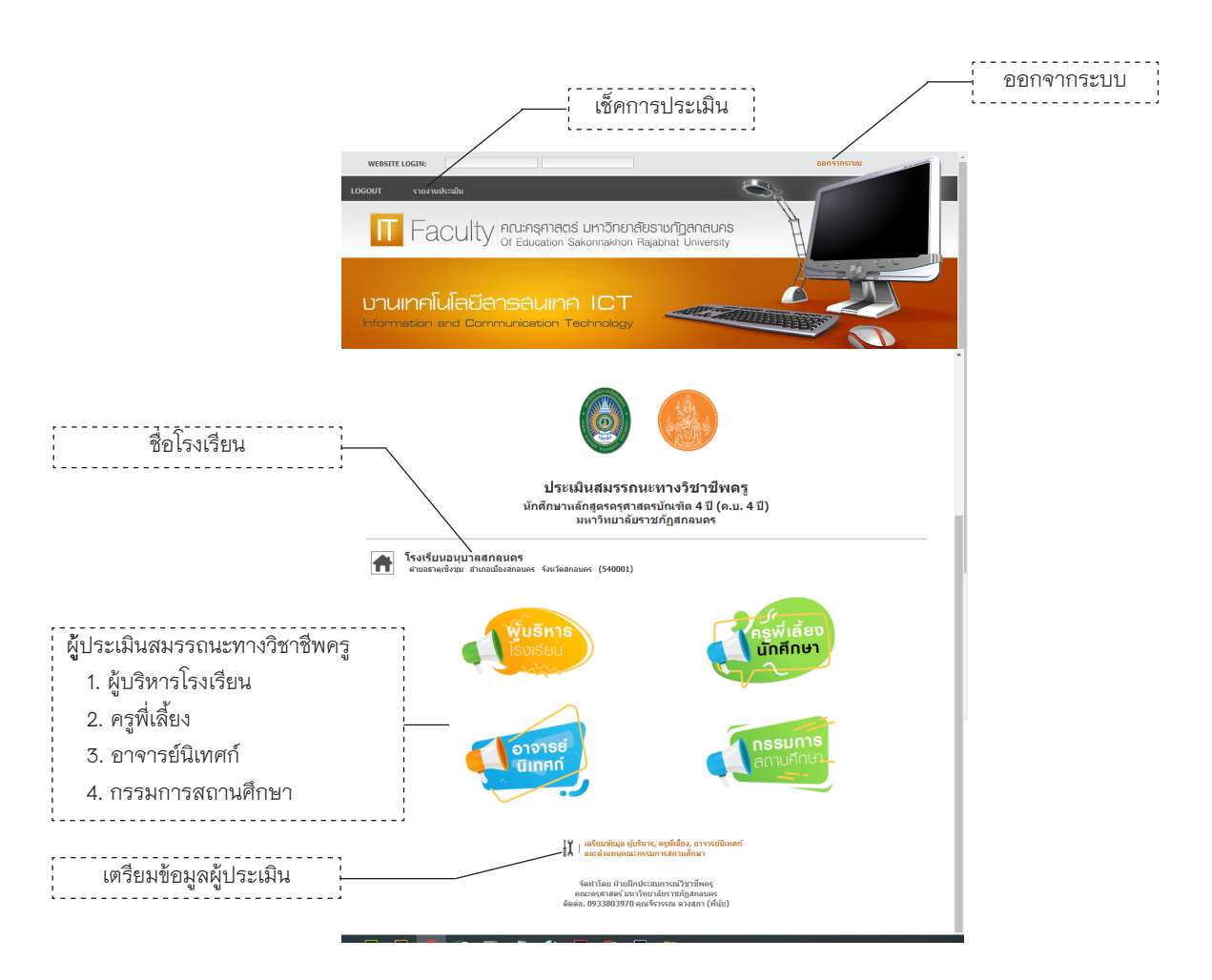

หน้าจอประเมินสมรรถนะทางวิชาชีพครู

## **ขั้นตอนการใช้งานระบบประเมินสมรรถนะทางวิชาชีพครู**

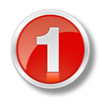

เตรียมข้อมูลผู้ประเมินสมรรถนะทางวิชาชีพครู โดยเลือกหัวข้อตามรูป เพื่อทำการเพิ่มข้อมูล ผู้ประเมิน หรือลบชื่อผู้ประเมิน ข้อมูลที่จำ เป็นได้แก่ คำ นำ หน้าชื่อ ชื่อ สกุล และกลุ่มของผู้ ประเมิน หน้าจอถูกแบ่งออกเป็น 2 ส่วน

> เตรียมข้อมูล ผู้บริหาร, ครูพี่เลี้ยง, อาจารย์นิเทศก์ łΙ และตัวแทนคณะกรรมการสถานศึกษา

เลือกเพื่อทำ การเตรียมข้อมูลสำ หรับผู้ประเมินสมรรถนะทางวิชาชีพครู

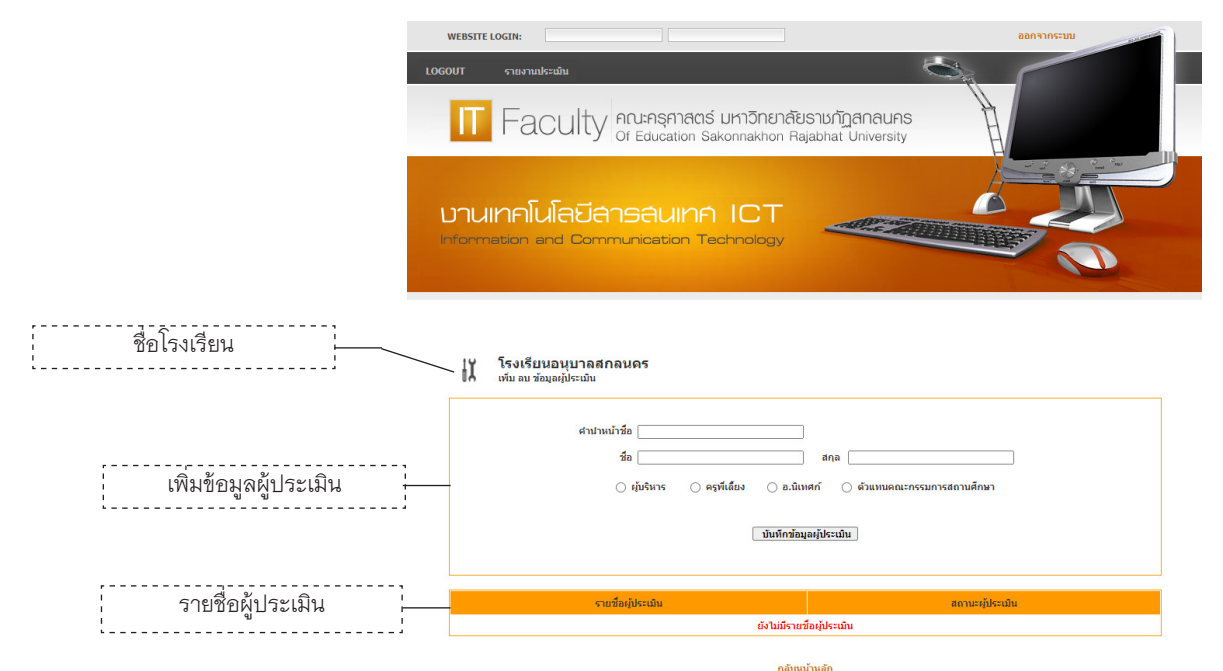

**ส่วนที่ 1** เป็นการเพิ่มข้อมูลผู้ประเมิน ข้อมูลที่จำ เป็น ได้แก่ คำ นำ หน้า ชื่อ ชื่อ สกุล และกลุ่มของผู้ประเมิน

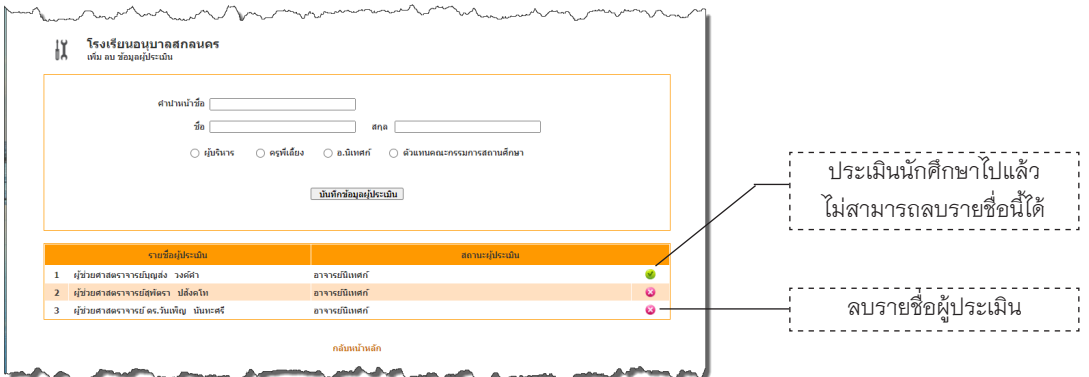

**ส่วนที่ 2** เป็นการแสดงรายชื่อผู้ประเมิน สามารถลบรายชื่อออกได้ถ้ายังไม่มี การประเมินนักศึกษา

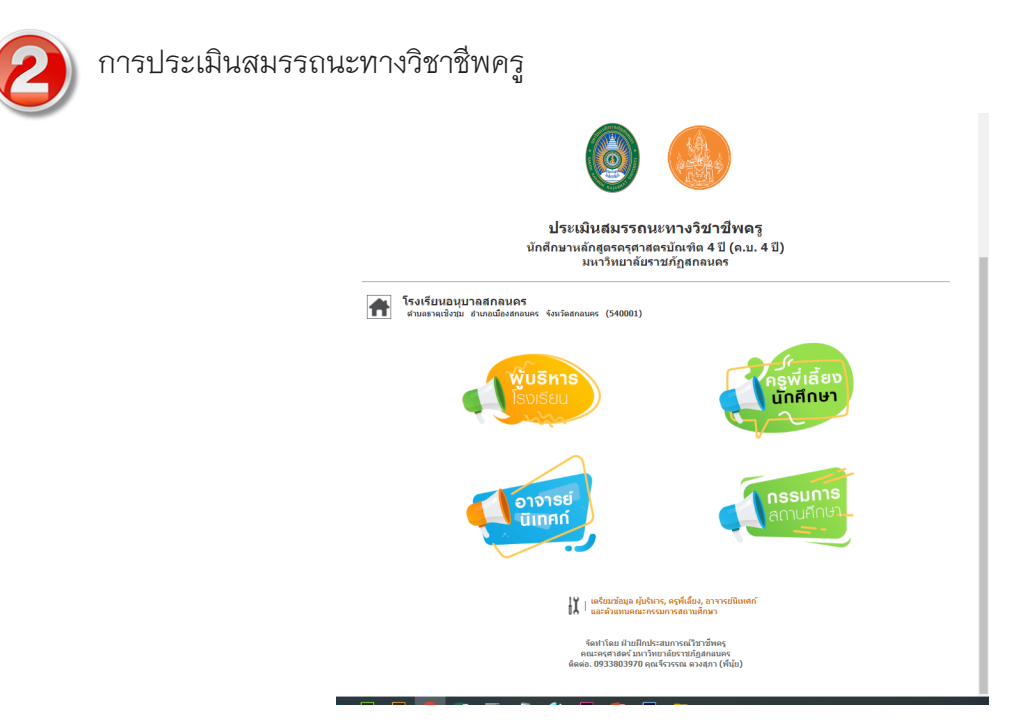

หน้าจอหลักเลือกประเมินสมรรถนะทางวิชาชีพครู โดยเลือกรายการตามที่ผู้ประเมินได้ลงชื่อไว้ เพื่อทำ รายการประเมินนักศึกษา ในแต่ละกลุ่มผู้ประเมินจะมีขั้นตอนและวิธีการประเมินที่เหมือนกัน จึงขอยกตัวอย่าง การประเมินของอาจารย์นิเทศก์

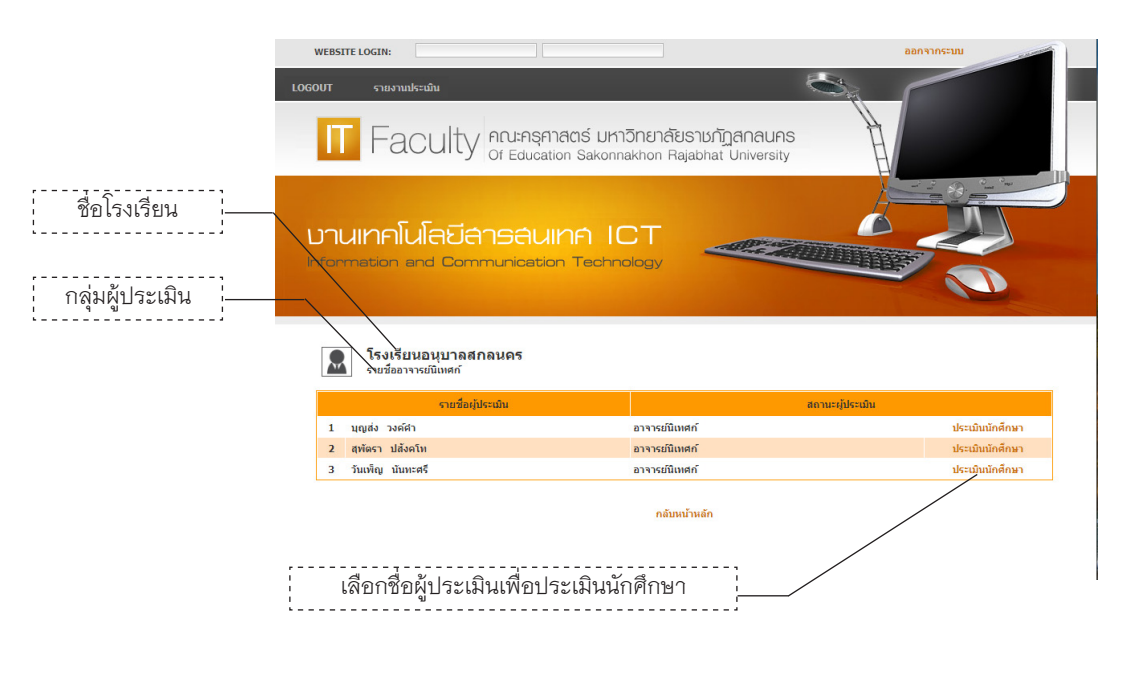

หน้าจอแสดงรายชื่อผู้ประเมินตามกลุ่มที่เลือก

## **คู่มือประเมินสรรถนะทางวิชาชีพครู**

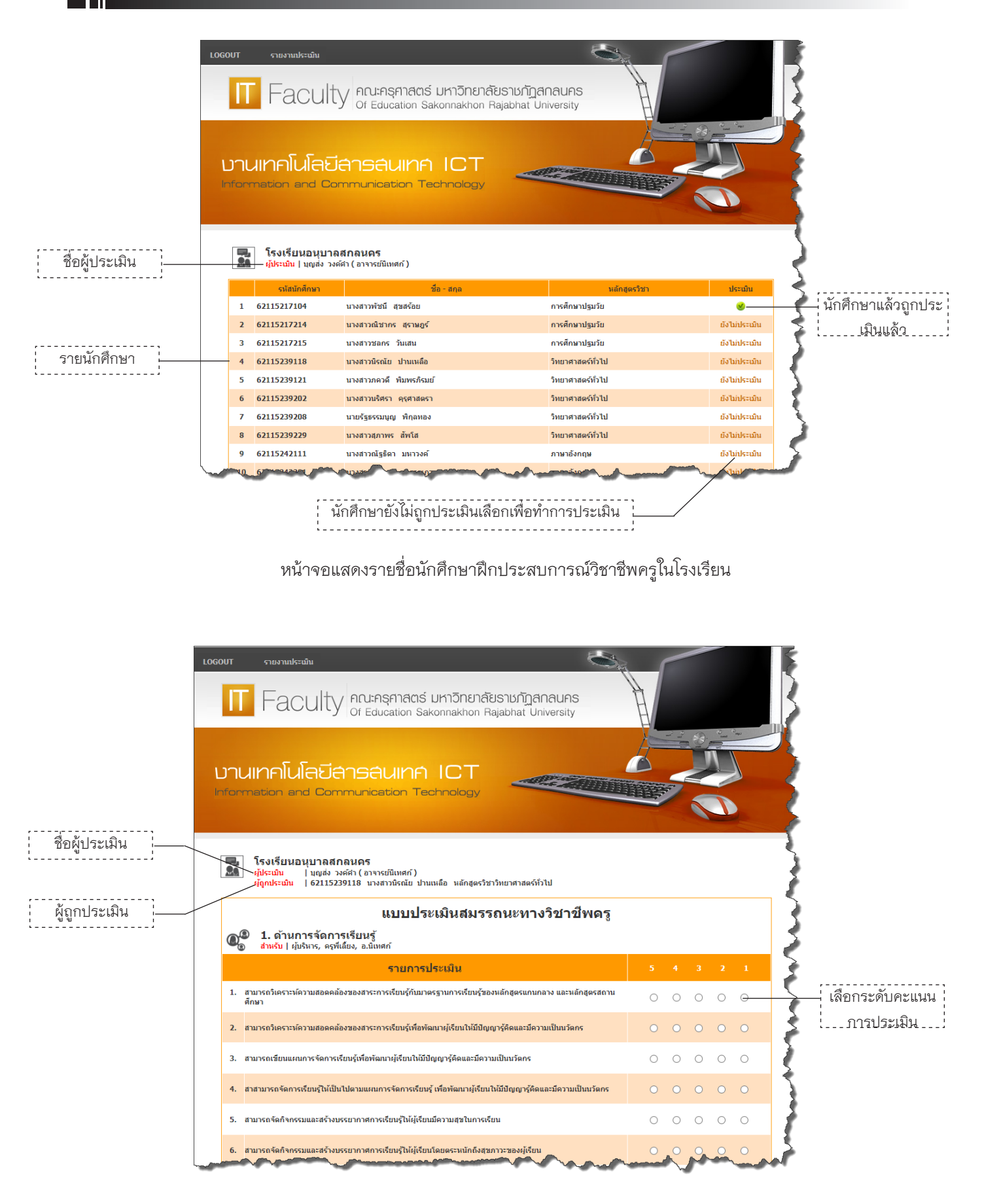

หน้าจอการประเมินสมรรถนะทางวิชาชีพครู การประเมินมี 5 ระดับ ระดับ 5 มีค่ามากสุด

## **คู่มือประเมินสรรถนะทางวิชาชีพครู**

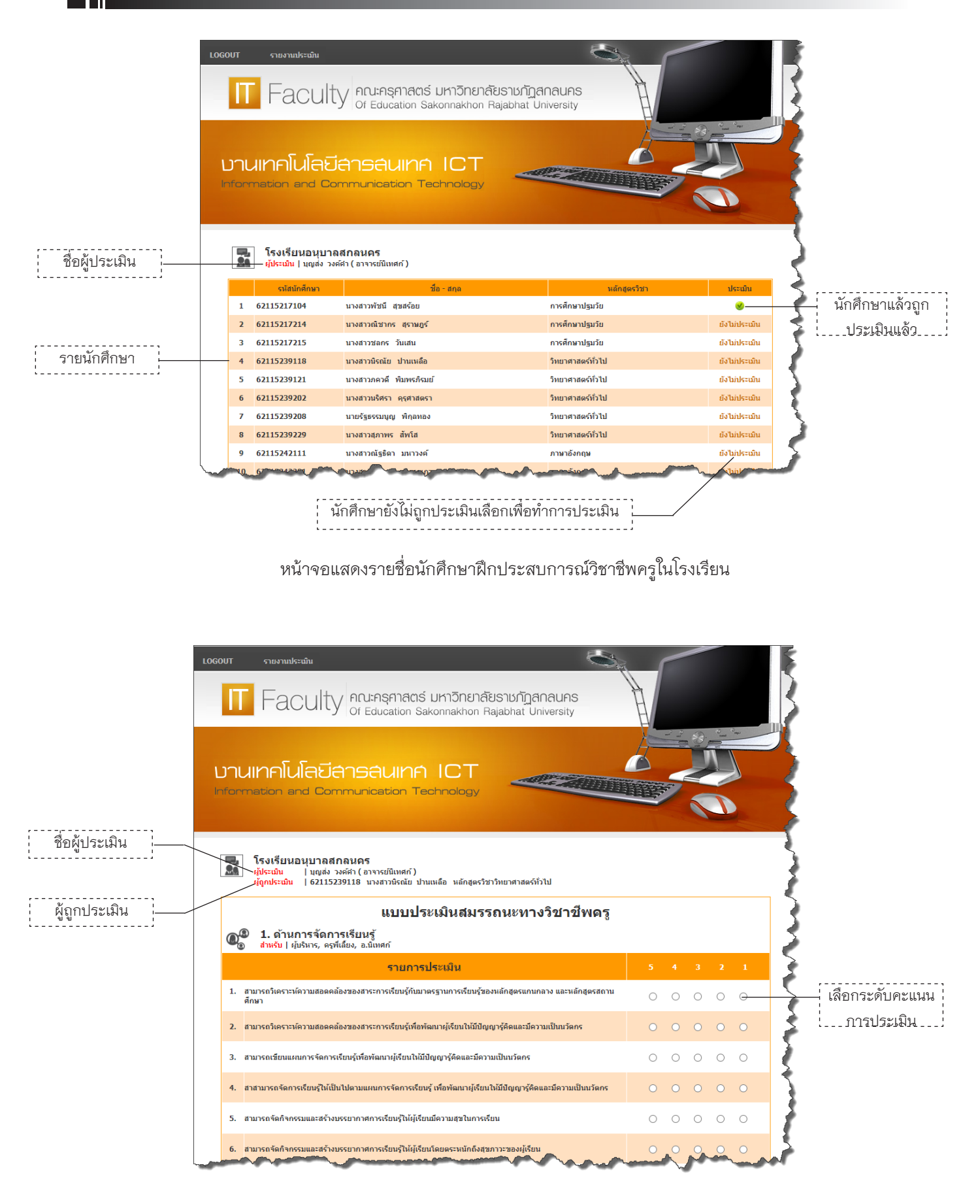

หน้าจอการประเมินสมรรถนะทางวิชาชีพครู การประเมินมี 5 ระดับ ระดับ 5 มีค่ามากสุด

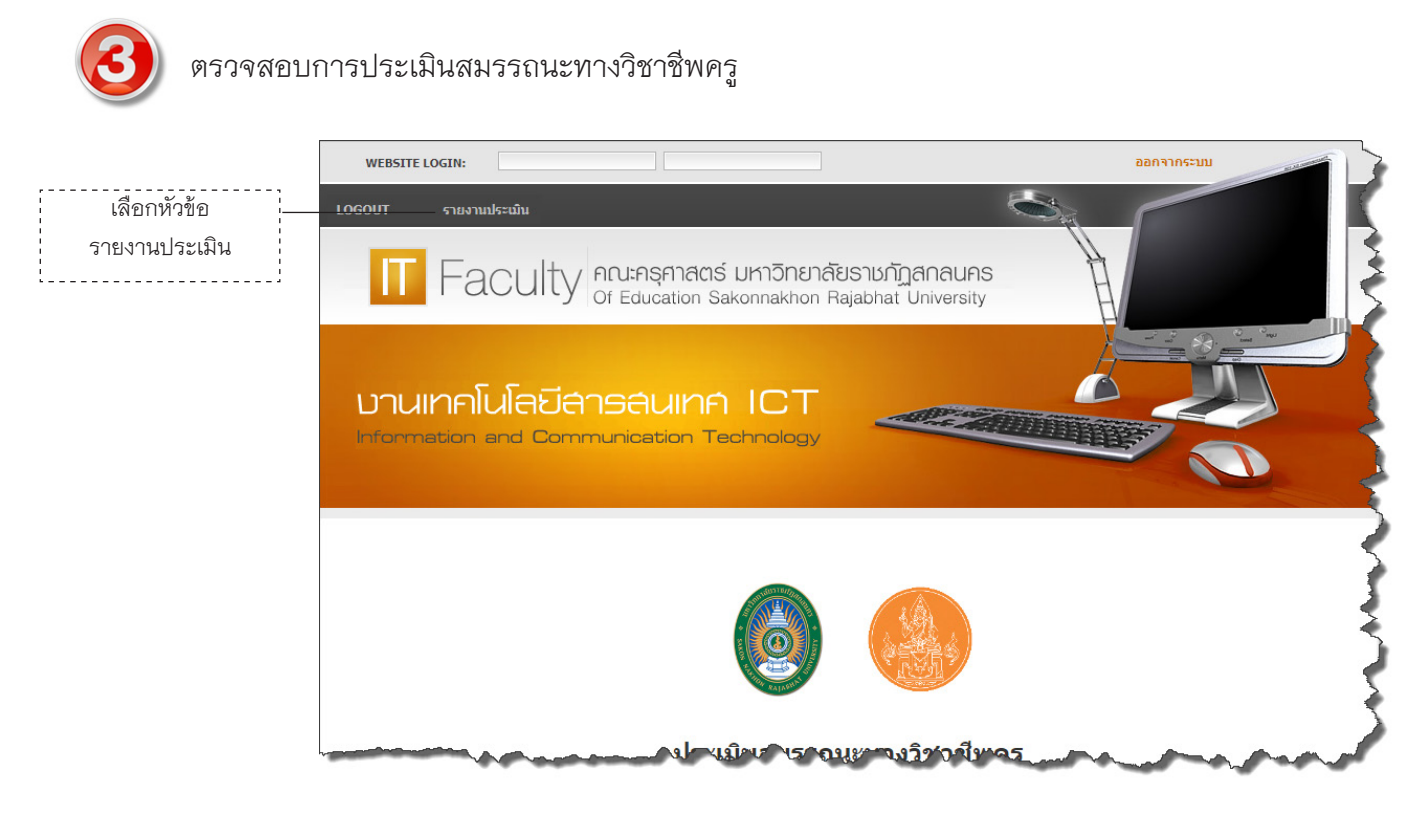

หน้าจอแสดงการตรวจสอบการประเมิน

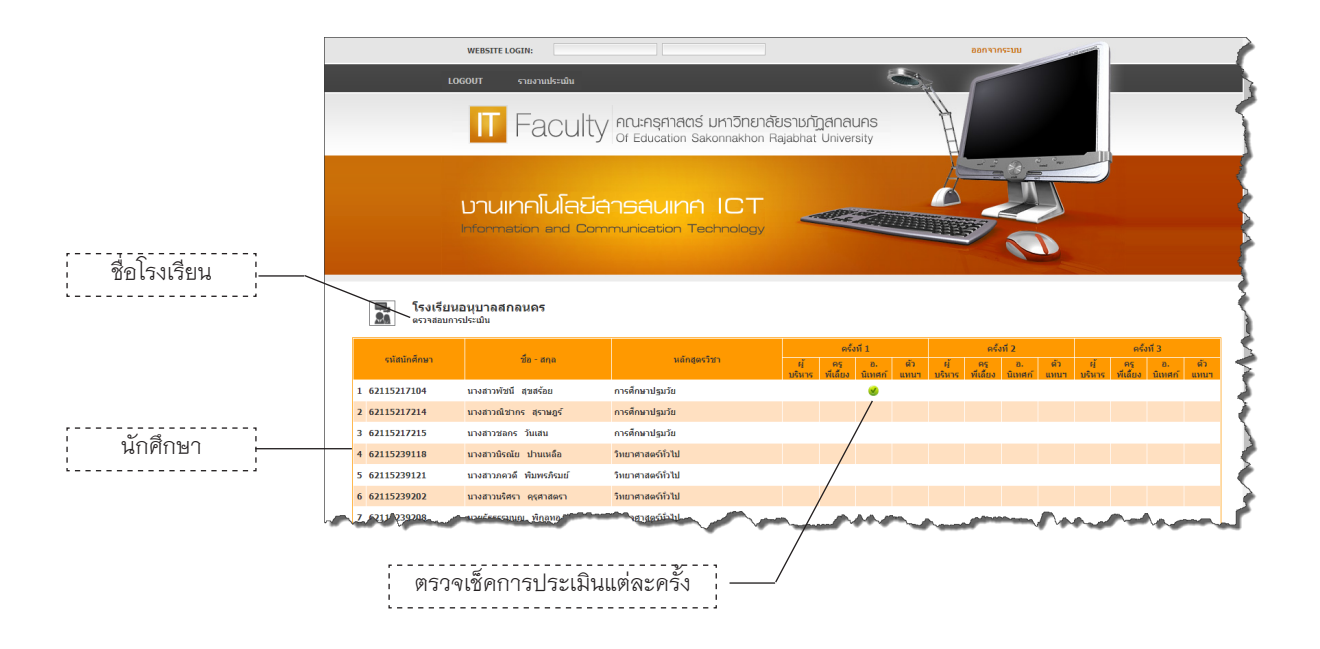

หน้าจอสำหรับตรวจเช็คการประเมิน